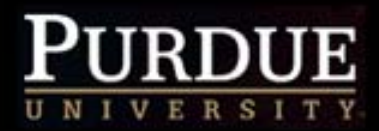

# **Welcome to HRPA 220**

Reappointment Process July, 2011

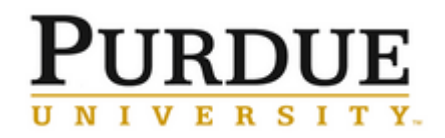

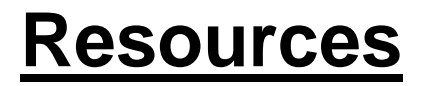

## [Payroll Service Center \(PASC\) Website](http://www.purdue.edu/business/payroll/PASC/index.html)

http://www.purdue.edu/business/payroll/PASC/index.html

[Reappointment Process](http://www.purdue.edu/business/payroll/PASC/training.html#2010Reappointment)

- [Example Reappointment Screen](http://www.purdue.edu/business/payroll/pdf/ReappointmentScreen.pdf)
- [2011/12 Reappointment Schedule](http://www.purdue.edu/business/payroll/pdf/ReappointmentSchedule2012.pdf)

2012 Spring Reappointment Schedule (TBD)

- [Reappointment Process Guidelines](http://www.purdue.edu/business/payroll/pdf/ReappointmentProcessGuidelines.pdf)
- [Reappointment User Documentation](http://www.purdue.edu/business/payroll/doc/ReappointmentUserDocumentation2012.doc)
- [Sample Download Spreadsheet](http://www.purdue.edu/business/payroll/xls/SampleSpreadsheet.xls)
- [Reappointment Approval Document](http://www.purdue.edu/business/payroll/doc/Reappointment_Approval_Document.doc)

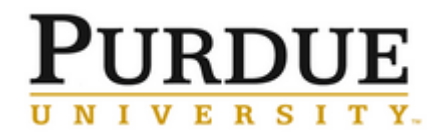

- •Review the Reappointment Process
- $\bullet$ Discuss and complete the Reappointment Process
- • Discuss what is needed after the Reappointment Process is finished
- •Final steps of completing the Reappointment Process

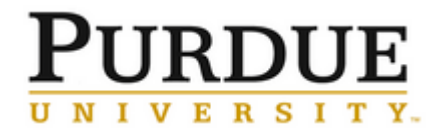

#### **The URL for the reappointment system is:**

#### **<https://www2.itap.purdue.edu/onepurdue/reapp>**

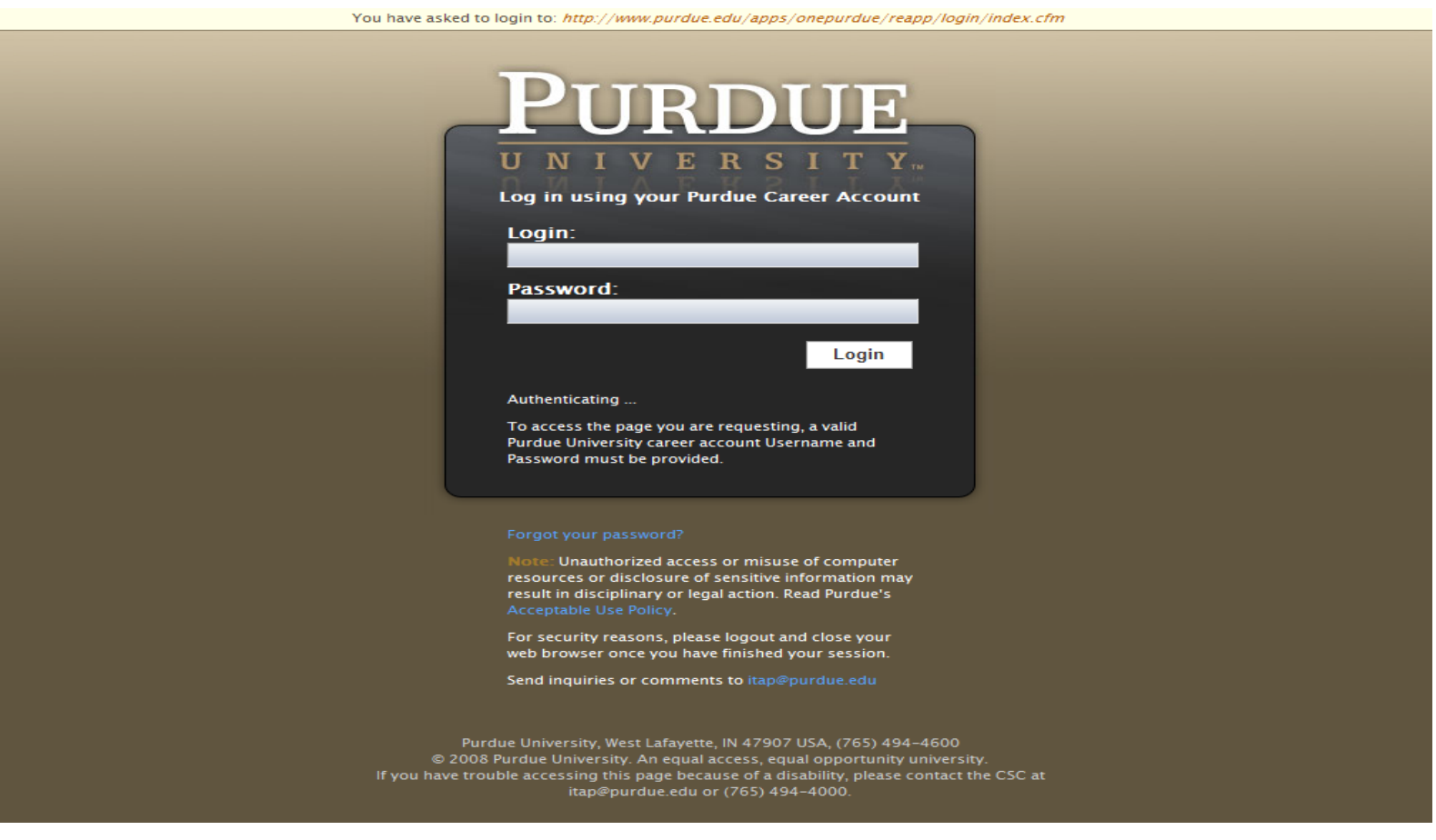

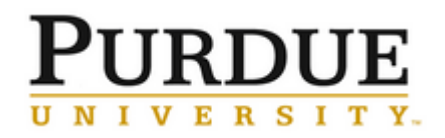

- System login in and password same as career account
- Need access: contact the Business Manager to send email to Michelle Gentry, [mlgentry@purdue.edu](mailto:mlgentry@purdue.edu) **AND** Sandy Skiles, **skskiles@purdue.edu**, and include the following information:
	- user name
	- alias
	- organizational unit number(s).

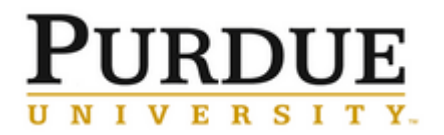

Once logged in, the system will list all departments and employees within the departments in which the user is authorized.

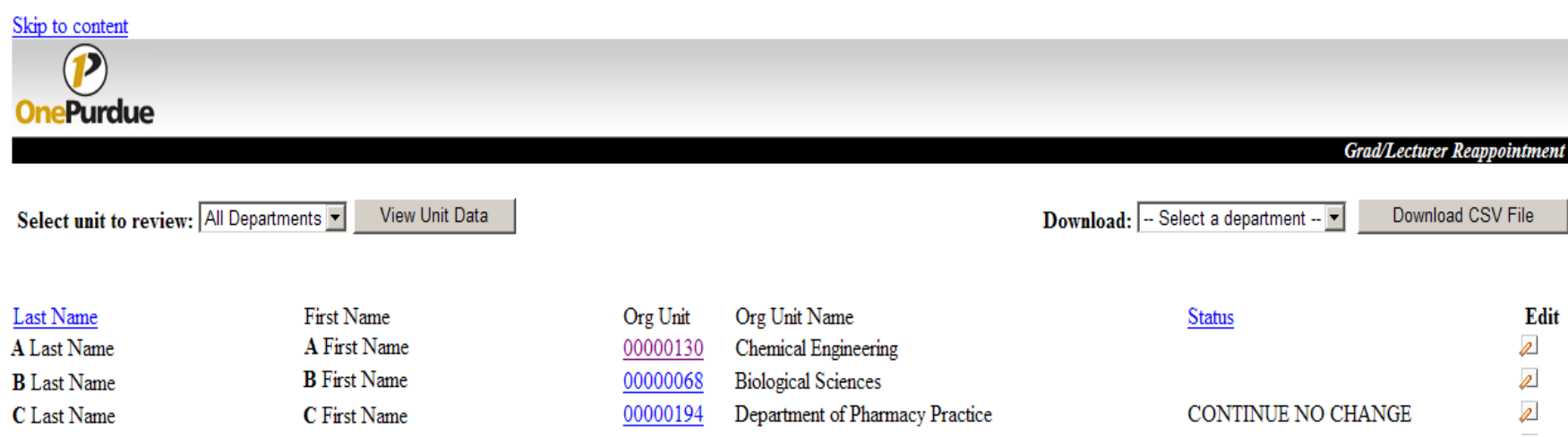

The data can be sorted in multiple ways:

- Alphabetical Click "last name"
- All changed records Click "status"
- Show employees within a specific org unit Click on "Org Unit Number" or select the Org Unit from the drop down and click "View Unit Data"

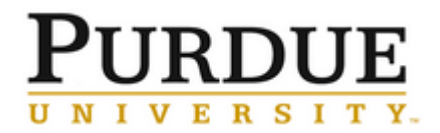

#### To review the record, click on the paper icon  $\binom{E_{\text{dit}}}{E}$

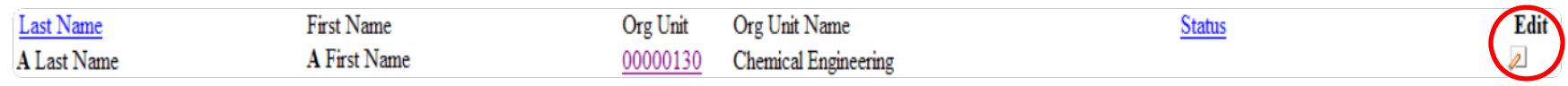

The left side of the screen shows the employees' position/salary when the data was loaded. Right side is "proposed".

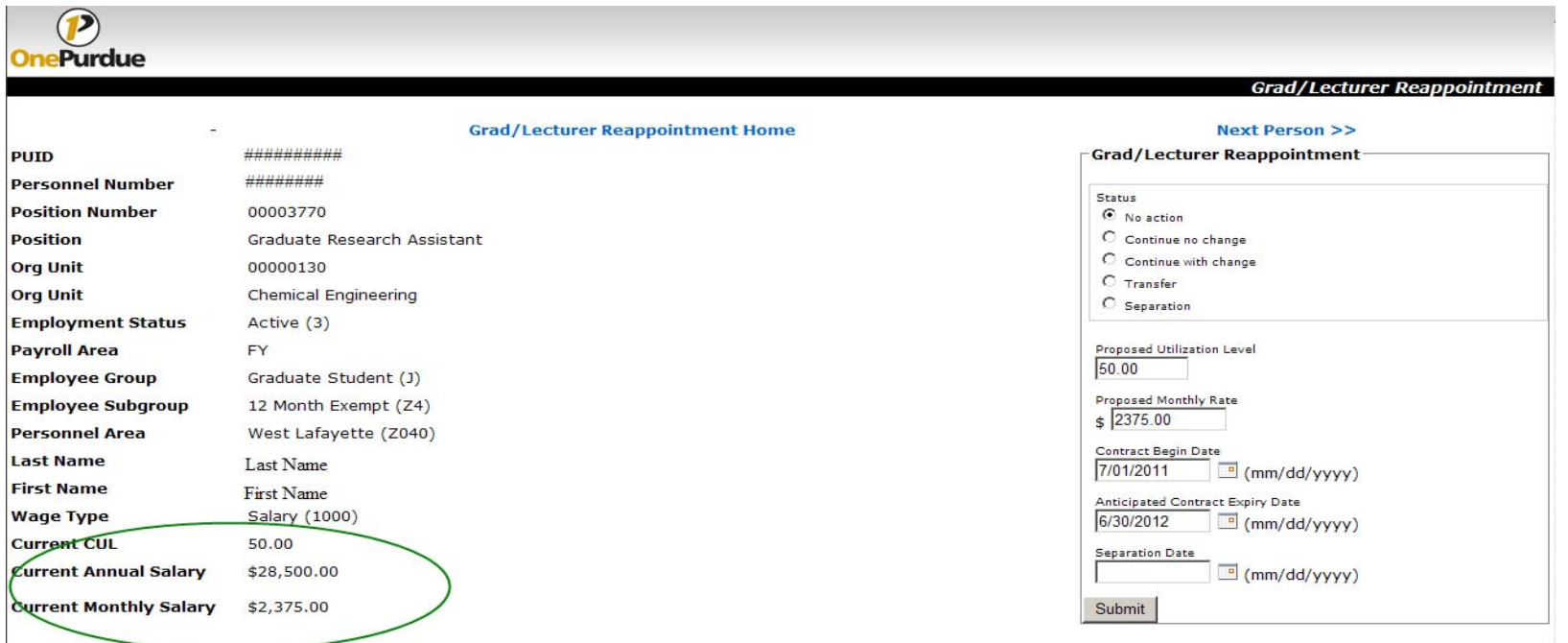

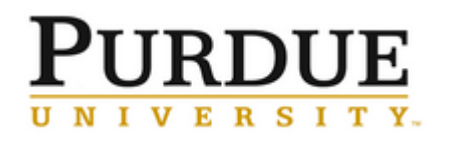

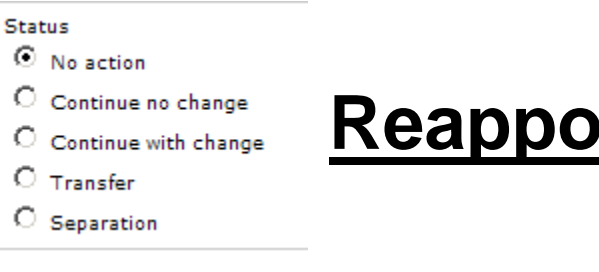

## **Reappent Process**

#### Select Status: **NO ACTION**

K ĸ

- • Creates a "Change in Pay / Reappointment" action on IT0000- Actions effective the date of the "Contract Begin Date" field
- • Creates a record on IT0008-Base Pay that changes the pay to \$0.00. This employee will not receive pay without processing a PA form.
- • This employee will be included on the "Action Required" report. A PA form is required.
- *Note: DO NOT change the Contract Begin & Expiry Dates during the reappointment process. A PA Form is required if another date is needed!*

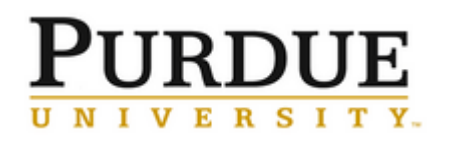

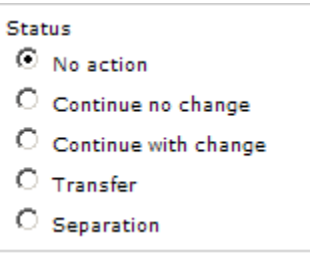

#### Select Status: **NO ACTION (End Additional Appointment)**

For graduate staff and limited term lecturers with concurrent employment.

- • Creates a "Change in Pay / Reappointment" action on IT0000- Actions effective the date of the "Contract Begin Date" field
- • Creates a record on IT0008-Base Pay that changes the pay to \$0.00.
- • Departments need to add comment "End Additional" in the status indicator field (last column) on the spreadsheet. A PA form is NOT required. PASC will process the action from the spreadsheet. See [sample download spreadsheet](http://www.purdue.edu/business/payroll/xls/SampleSpreadsheet.xls).
- *Note: DO NOT change the Contract Begin & Expiry Dates during the reappointment process. A PA Form is required if another date is needed!*

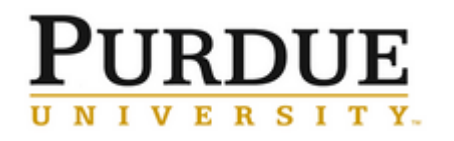

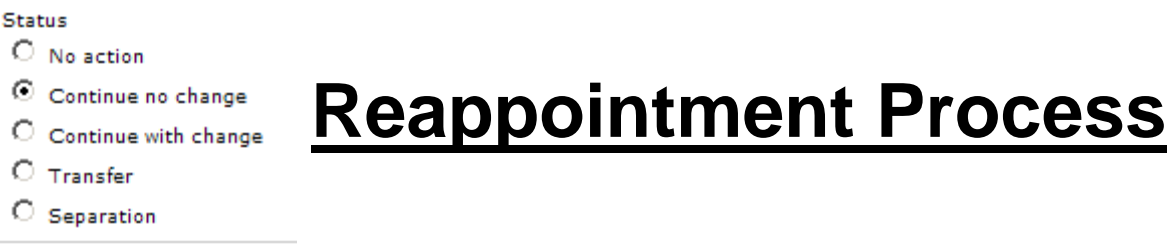

#### Select Status: **Continue no change**

O ⊙

O O  $\circ$ 

The reappointment system will allow changes to the proposed data; however, the changes WILL NOT BE SAVED DURING RETRACTION – WILL NOT UPDATE EMPLOYEE RECORD.

- • Creates a "Change in Pay / Reappointment" action on IT0000- Actions effective the date of the "Contract Begin Date" field
- • Creates a record on IT0008-Base Pay but remains the current values stated on the left side of the appointment screen.
- • Creates a record on IT0019-Date Monitoring with the date of the "Anticipated Contract Expiry Date"
- *Note: DO NOT change the Contract Begin & Expiry Dates during the reappointment process. A PA Form is required if another date is needed!*

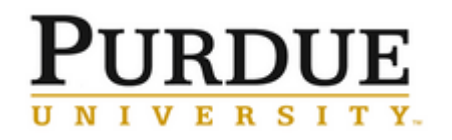

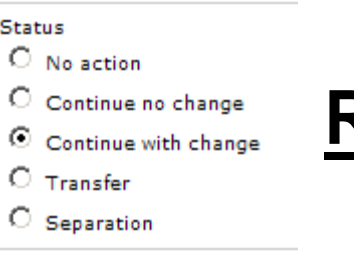

#### Select Status: **Continue with change**

The reappointment system allows changes to the proposed utilization level (CUL) and proposed monthly rate only.

**NOTE**: The minimum graduate staff salary has changed effective 7/1/11 for fiscal year and 8/15/11 for academic year graduate staff.

- • Creates a "Change in Pay / Reappointment" action on IT0000- Actions effective the date of the "Contract Begin Date" field
- • Creates a record on IT0008-Base Pay with the proposed information entered on the right side.
- • Creates a record on IT0019-Date Monitoring with the date of the "Anticipated Contract Expiry Date"

*Note: DO NOT change the Contract Begin & Expiry Dates during the reappointment process. A PA Form is required if another date is needed!*

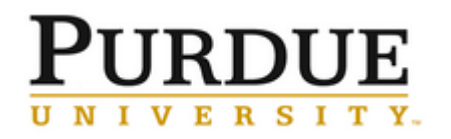

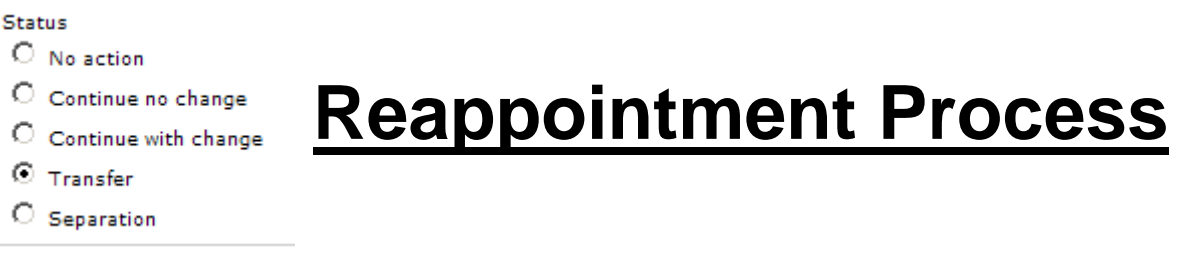

#### Select Status: **Transfer**

The reappointment system does not allow for transfers from one position to another or one department to another. Use this status as a reminder to follow-up on this employee.

- • Creates a "Change in Pay / Reappointment" action on IT0000- Actions effective the date of the "Contract Begin Date" field
- • Creates a record on IT0008-Base Pay that changes the pay to \$0.00. This employee will not receive pay without submitting a PA form.
- • This employee will be included on the "Action Required" report. A PA form is required.
- *Note: DO NOT change the Contract Begin & Expiry Dates during the reappointment process. A PA Form is required if another date is needed!*

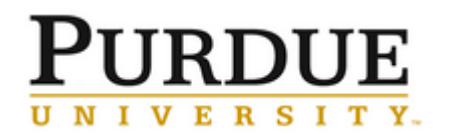

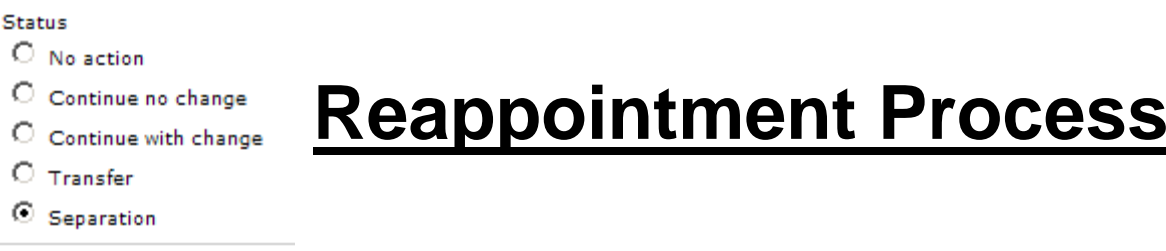

#### Select Status: **Separation**

For graduate staff and limited term lecturers with only one active appointment. If more than one active appointment, use No Action and add comment "End Additional"

- • If separation status is selected, enter a date in the "Separation Date" field. Remember this is always the day after the last day in pay status.
- • Creates a "Change in Pay / Reappointment" action on IT0000-Actions effective the date of the "Separation Date"
- •Creates a record on IT0008-Base Pay that changes the pay to \$0.00
- • A PA form is NOT required.
	- $\blacktriangleright$ PASC will process separation action from spreadsheets submitted.

*Note: DO NOT change the Contract Begin & Expiry Dates during the reappointment process. A PA Form is required if another date is needed!*

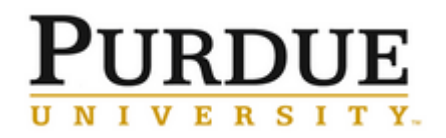

- $\bullet$  The "Submit" button must be selected to save changes made to an employee record.
- • After clicking "submit" the system will advance to the next record.
- $\bullet$  If a record is skipped or if no changes are not saved, the employee will continue to be paid.
- • Best Business Practice – review and select a "status" for each employee listed in the Reappointment Process.

## ERSITY.

## **Reappointment Spreadsheet**

Once all changes have been recorded/saved, download the results by department. In the "Download" area, select one department at a time and click "Download CSV File."

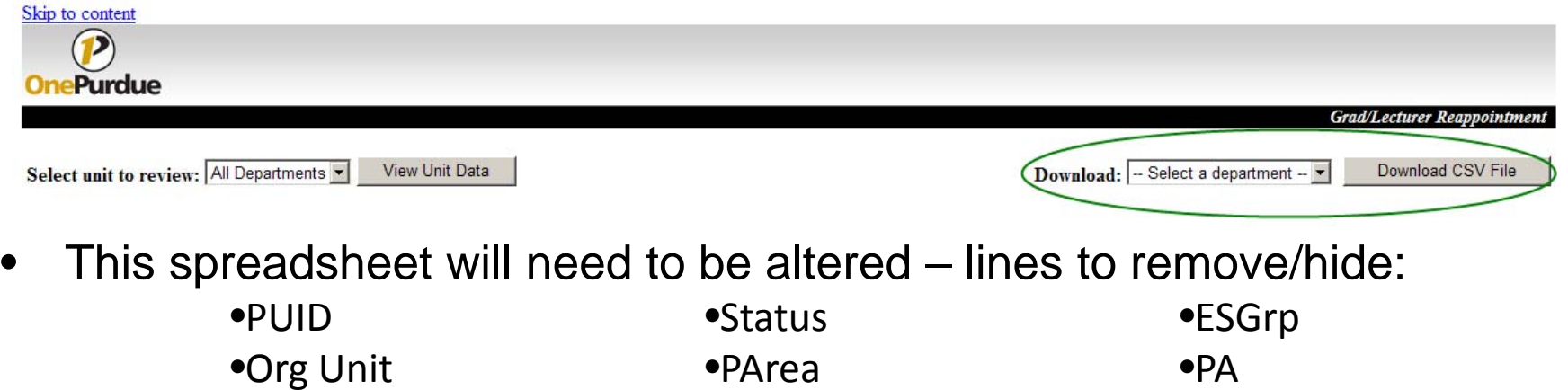

•Org Unit Name •EEGrp

•PA•WageType

- • Add a Header to the spreadsheet:
	- Type of Reappointment List for Org Unit Name, Org Unit number (i.e. FY Grad Reappointment Listing for Dept of XXXX, Org # XXXX)
- • Sort the data by the status indicator field with "No Action-End Additional" and "Separations" at the bottom of the spreadsheet.

## ERSITY.

## **Reappointment Spreadsheet**

Once spreadsheet is formatted, change the page set-up to:

**Orientation: Landscape Font size: 12Scaling: Legal (8 1/2 X 14") Margins: Top & Bottom = 0.75 Left & Right = 0.00 Header & Footer = 0.30**

**Reference page 4** of the [Reappointment Process Guidelines](http://www.purdue.edu/business/payroll/pdf/ReappointmentProcessGuidelines.pdf).

Print and attach the [Reappointment Approval Document](http://www.purdue.edu/business/payroll/doc/Reappointment_Approval_Document.doc) making the appropriate changes to identify the specific org unit number, name, etc.

Route for approvals and send to PASC/FREH.

*REMINDER: All departments must be listed separately. Also graduate students and limited-term lecturers must be on separate lists. Attach approved Limited Term Lecturer contracts to the LTL list.*

- • **Results of the reappointment process** can be found on the B@P website. Go to People/Appointment Changes and then Reports.
- • Once all data has been entered into the Reappointment system, the data will be retracted into SAP. After retraction, the **Reappointment-Update report** will be available on the B@P website. Any records that did not update as expected will require a PA form to the PASC.
- • **Reappointment-Action Required report -** this is a listing of all records where IT0008 (Base Pay) was set to zero (0.00). These records need some type of PA action. These include *No Action, Transfer,* and *Separation* status records.
	- **Reminder** PASC will process No Action-End Additional and Separation actions from spreadsheet submitted by each org unit.

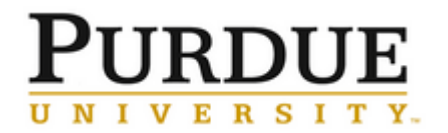

- **Sample Processing Messages**
	- o **Reference page 6 of the [Reappointment Process](http://www.purdue.edu/business/payroll/pdf/ReappointmentProcessGuidelines.pdf)  [Guidelines](http://www.purdue.edu/business/payroll/pdf/ReappointmentProcessGuidelines.pdf)**
- **"Change Ind" field on the Reappointment-Update Report**
	- ¾**1 = No Action**
	- ¾**2 = Continue No Change**
	- ¾**3 = Continue With Change**
	- ¾**4 = Transfer**
	- ¾**5 = Separation**

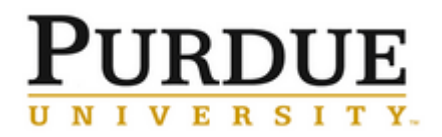

## **Reappointment Reporting**

- •**Questions**
- $\bullet$ **Contacts** 
	- –– Michelle Gentry, <u>mlgentry@purdue.edu</u>; 47405
	- –– Sandy Skiles, <u>skskiles@purdue.edu</u>; 46829